**Aplikacja mobilna e.Brama**

**-**

**profil kierowcy**

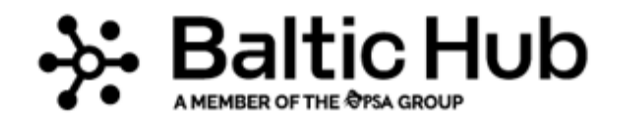

**TIM** 

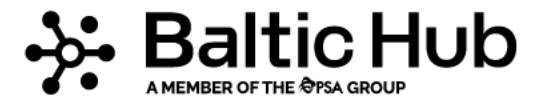

Strona główna aplikacji pozwala na łatwy szybki dostęp do informacji wszystkim użytkownikom (bez konieczności logowania się).

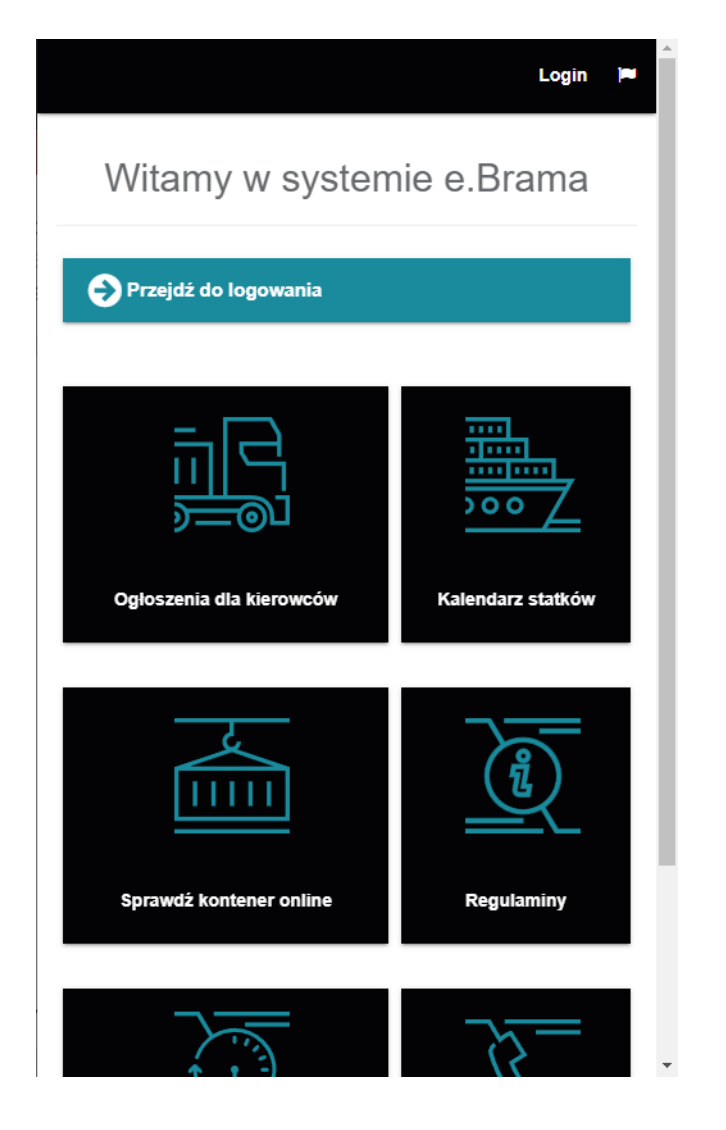

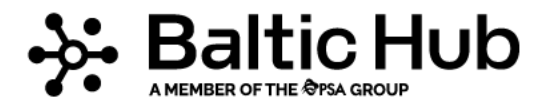

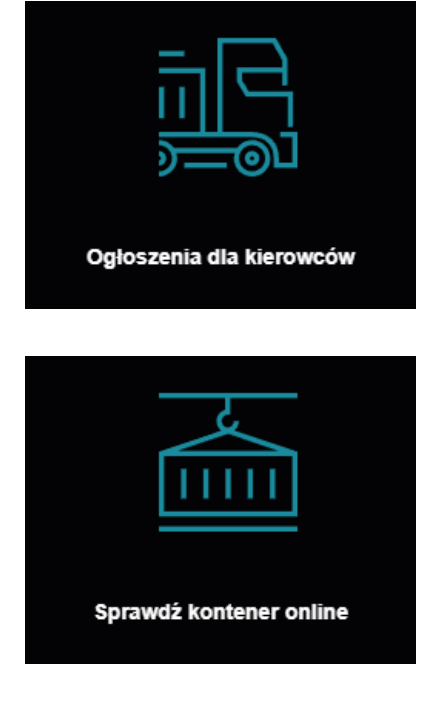

Wybierz kafelek, aby przejść do wyświetlanych komunikatów w e-bramie.

Wybierz kafelek, aby przejść do "sprawdź kontener online".

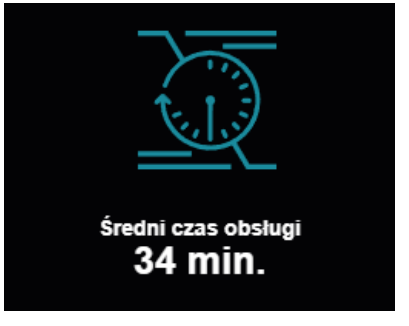

Tu wyświetlana jest informacja o średnim czasie obsługi na terminalu w ciągu ostatnich 60 min.

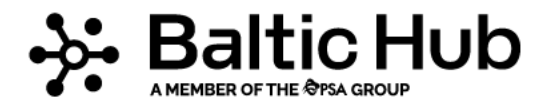

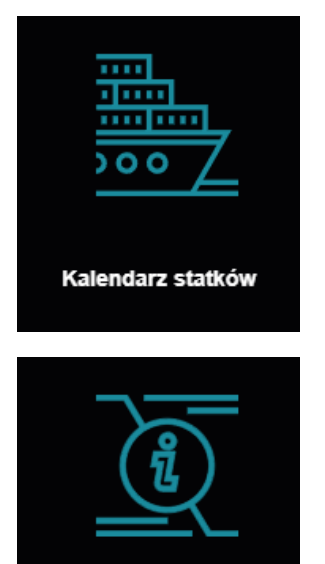

Wybierz kafalek, aby przejść do kalendarza statków.

Wybierz kafelek, aby w łatwy sposób dowiedzieć się w jakich godzinach pracuje kompleks bramowy lub zapoznać się z regulaminami dla kierowców/przewoźników.

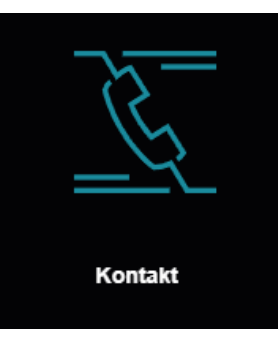

Regulaminy

Wybierz kafalek, aby w łatwy sposób połączyć się z nami.

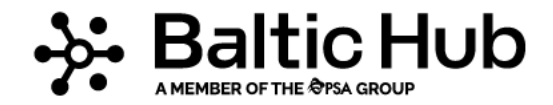

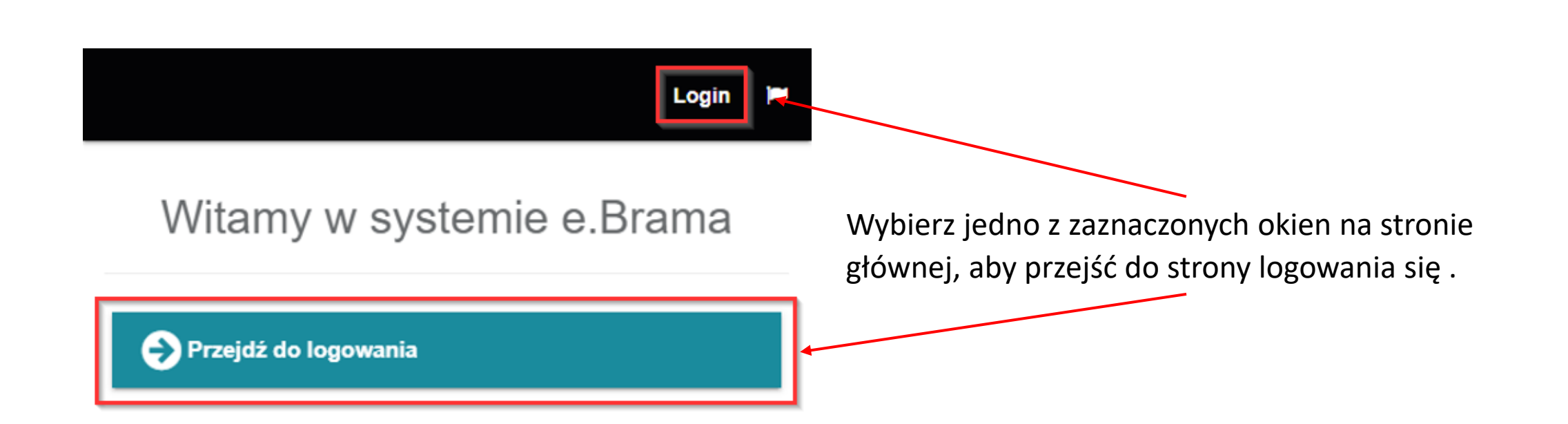

Podczas pierwszego logowania się do aplikacji (na każdym urządzeniu) pojawi się komunikat odnośnie zgody na wysyłanie powiadomień PUSH!

Po wybraniu opcji "TAK" na Twoje urządzenie mobilne będziesz otrzymywać powiadomienia nt.:

- Nowych komunikatów dla kierowców,
- Utworzenia lub edycji Twojej awizacji,
- Usunięcia Twojej awizacji przez użytkownika,
- Przypomnienie o uzupełnieniu plomb w Twojej awizacji,
- Automatycznym usunięciu Twojej awizacji.

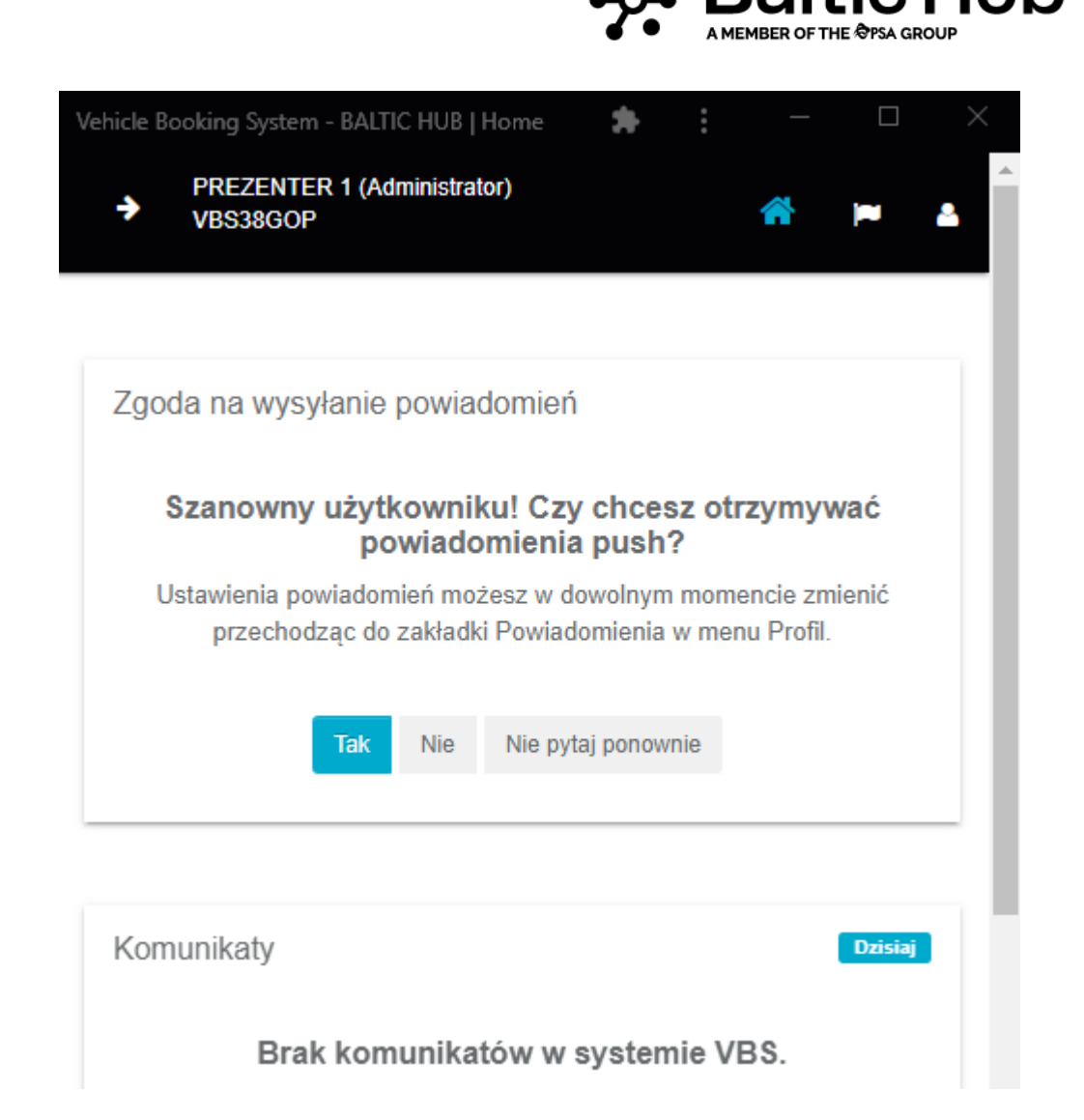

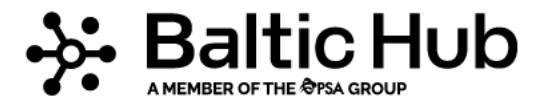

#### Vehicle Booking System - BALTIC HUB **PREZENTER 1 (Administrator)** → VBS38GOP **同** Dane firmy Powiadomienia ↓ Ustawienia profilu **≙** Zmień hasło Powiadomienia Ustawienia powiadomień Zgłoś błąd Historia powiadomień **■Wyloguj**

Wszystkimi powiadomieniami (zarówno "Push" jak i SMS) możesz zarządzać w zakładce "Profil" po zalogowaniu się na swoje konto.

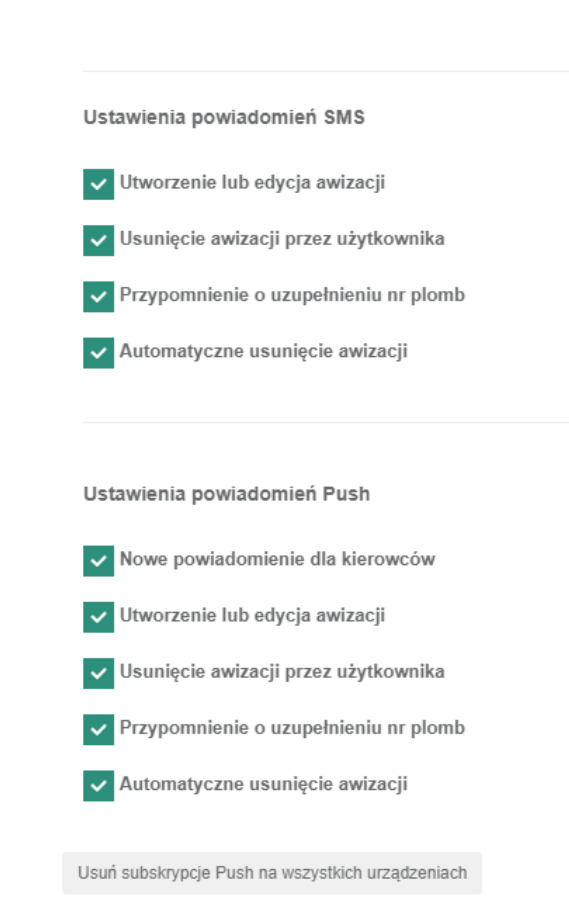

Zaznacz poniżej powiadomienia, które chcesz otrzymywać

Zapisz

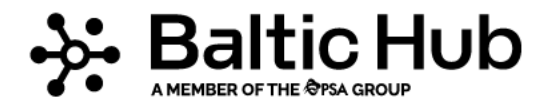

Pamiętaj!

Wybranie Usuń subskrypcje Push na wszystkich urządzeniach spowoduje anulowanie zgód na przychodzenie powiadomień na wszystkich urządzeniach danego użytkownika.

Ponowny komunikat oraz możliwość ustawienia pokaże się dopiero podczas kolejnego logowania się!

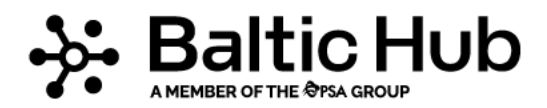

#### Widok po zalogowaniu się:

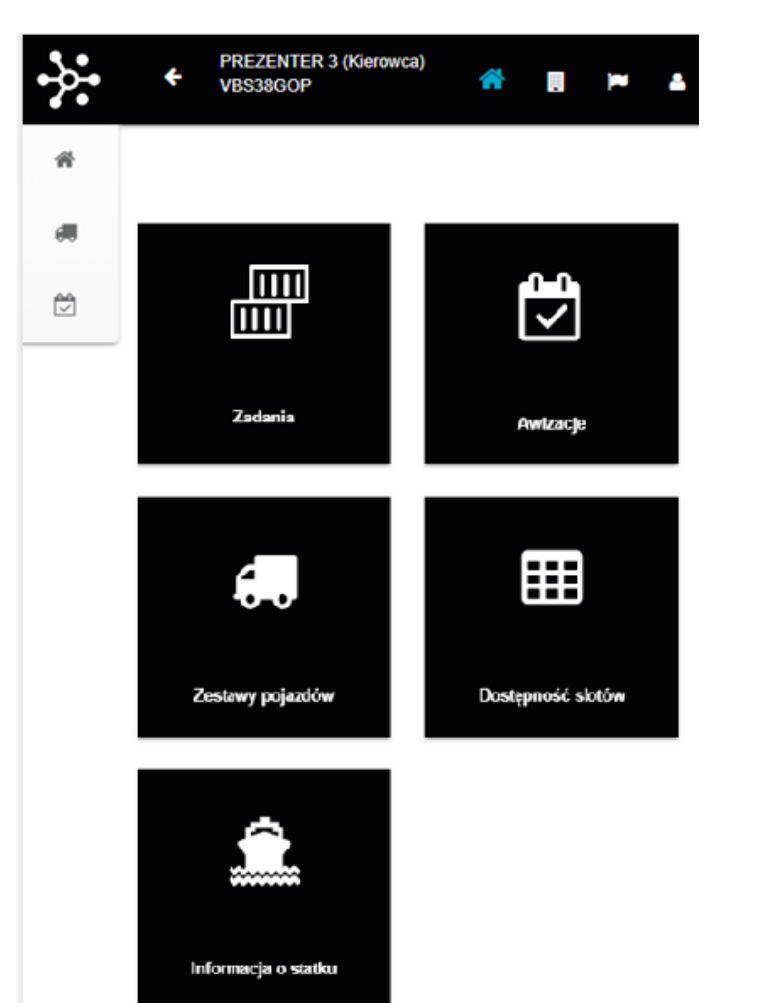

#### **Na stronie głównej po zalogowaniu dostępne są**:

- Komunikaty;
- Informacje o aktualnie obsługiwanych statkach;
- Cztery kafelki, dzięki którym w łatwy sposób przejdziesz do:
	- o Zadań;
	- o Awizacji;
	- o Zestawów pojazdów;
	- o Dostępności slotów.

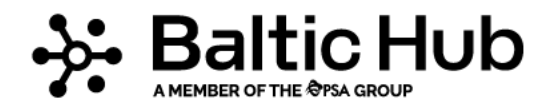

#### *Objaśnienie ikon*

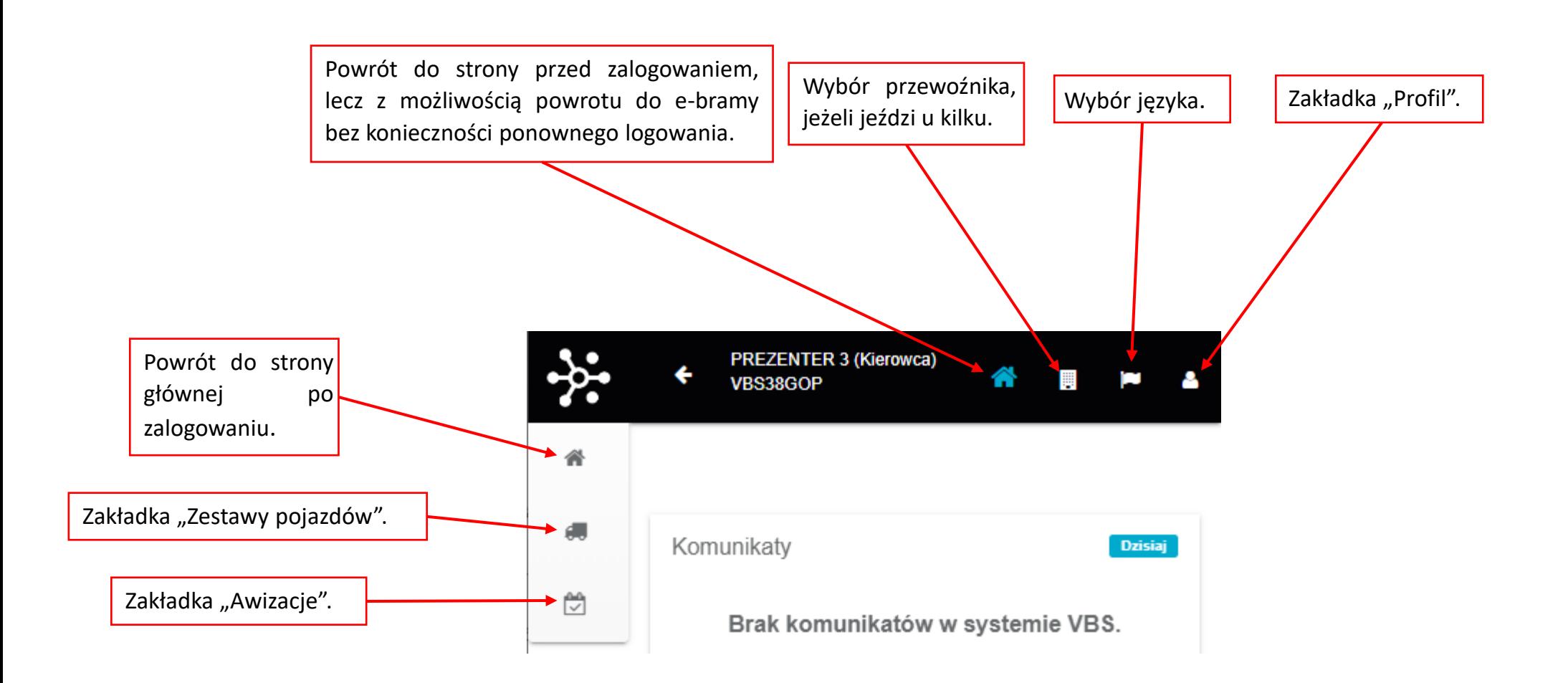

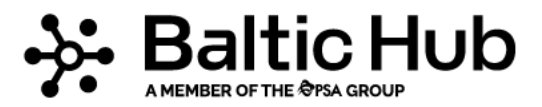

#### **Zakładka Profil**

#### 1. Ustawienia profilu

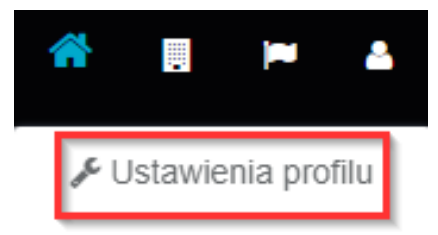

A Zmień hasło

**A** Powiadomienia

**≥** Zgłoś błąd

( • Wyloguj

Po wybraniu "Ustawienia profilu" wyświetlane są dane, których nie można edytować:

- Imię,
- Nazwisko,
- Status (OK/BANNED),
- Numer karty BHCT,
- Numer PESEL/Paszportu,

Dane, które sam możesz edytować/zmienić:

- Adres e-mail,
- Numer telefonu komórkowego

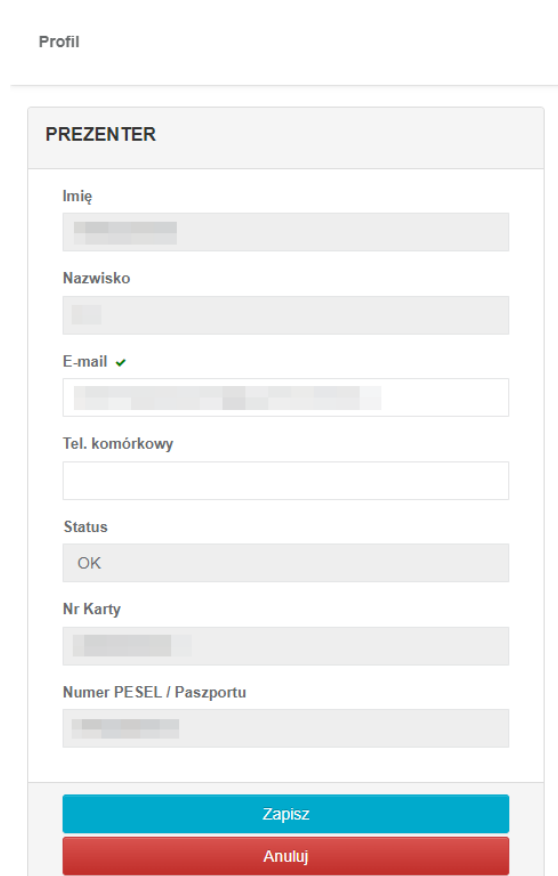

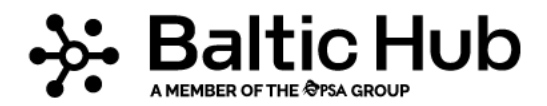

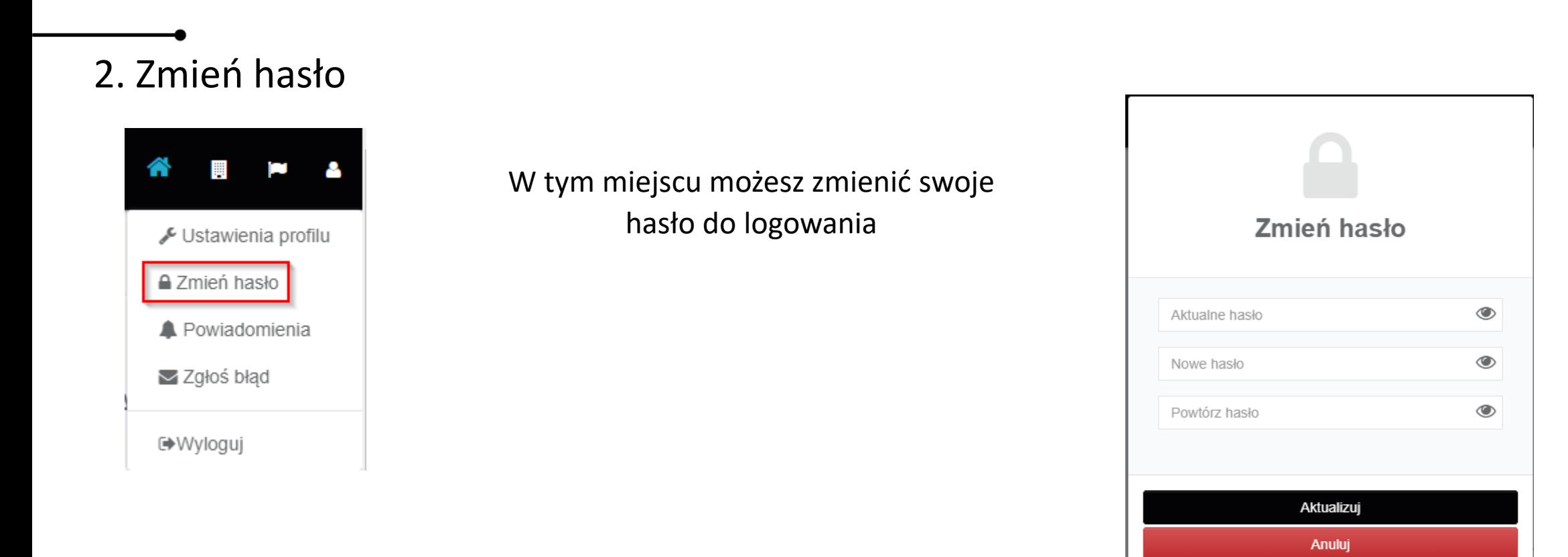

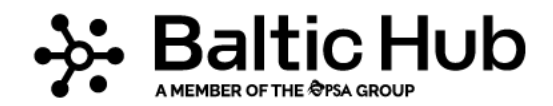

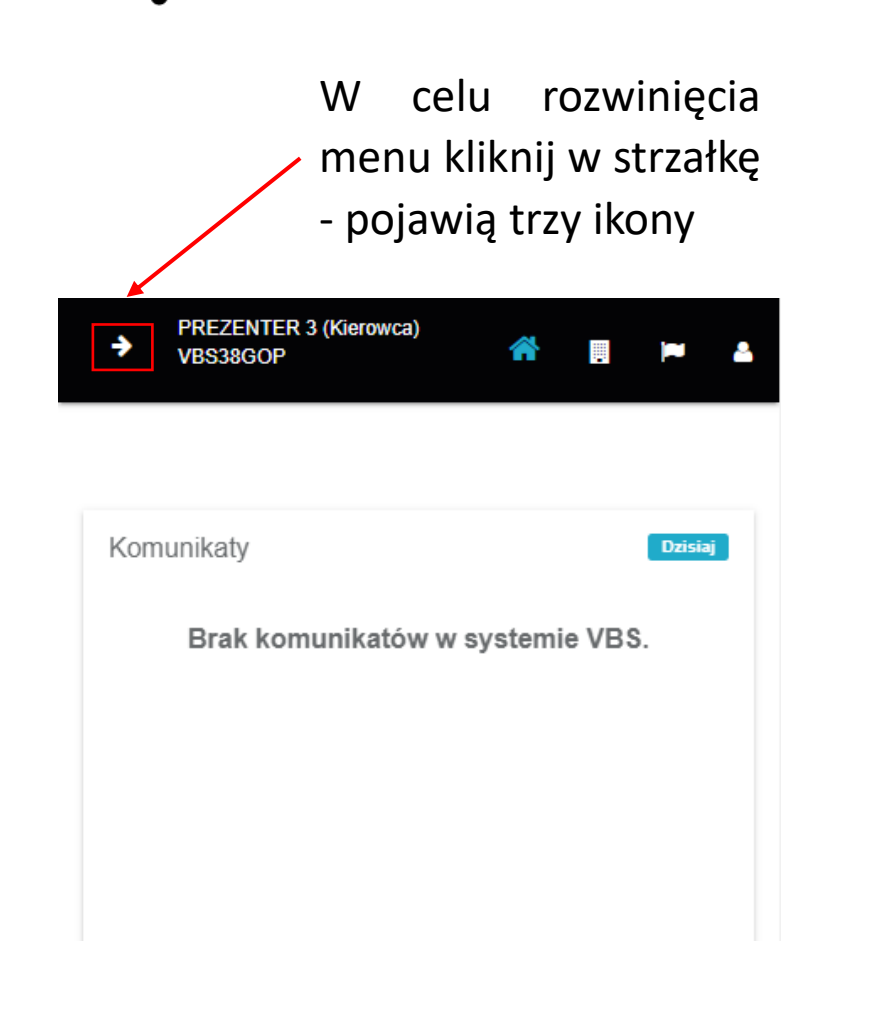

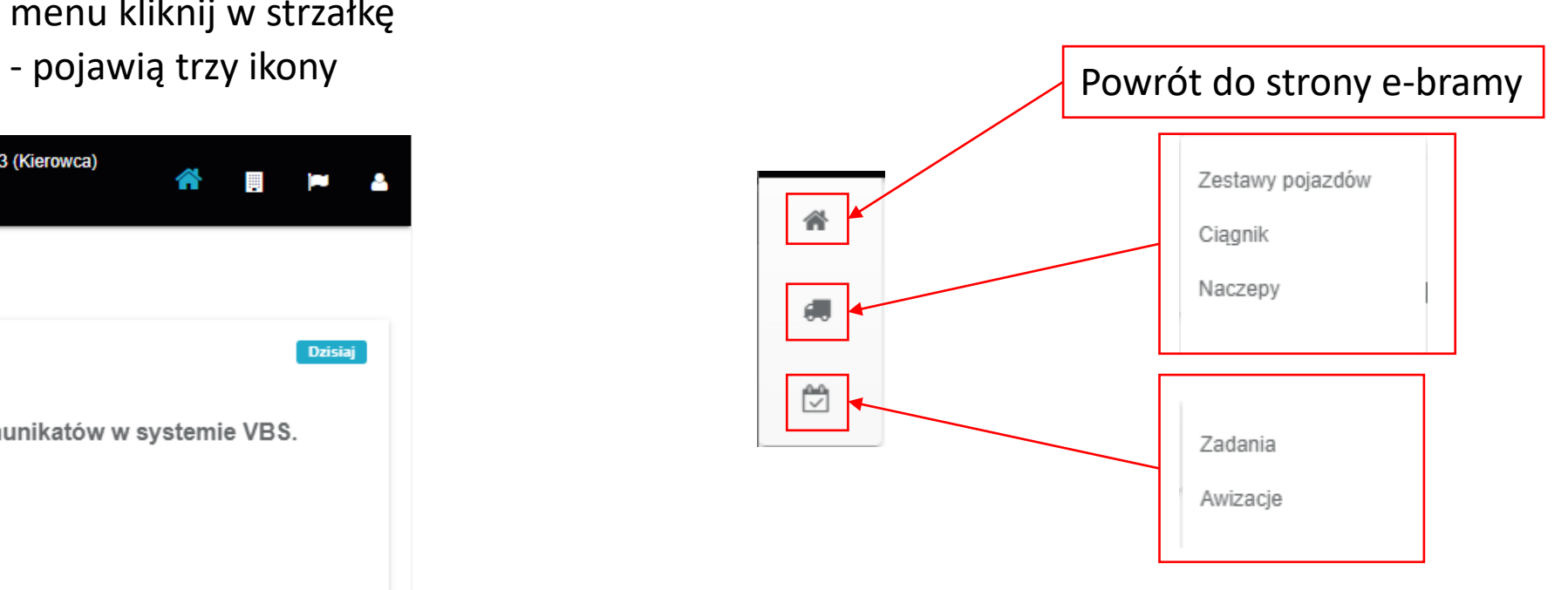

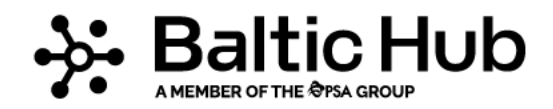

#### *Tworzenie zestawów pojazdów*

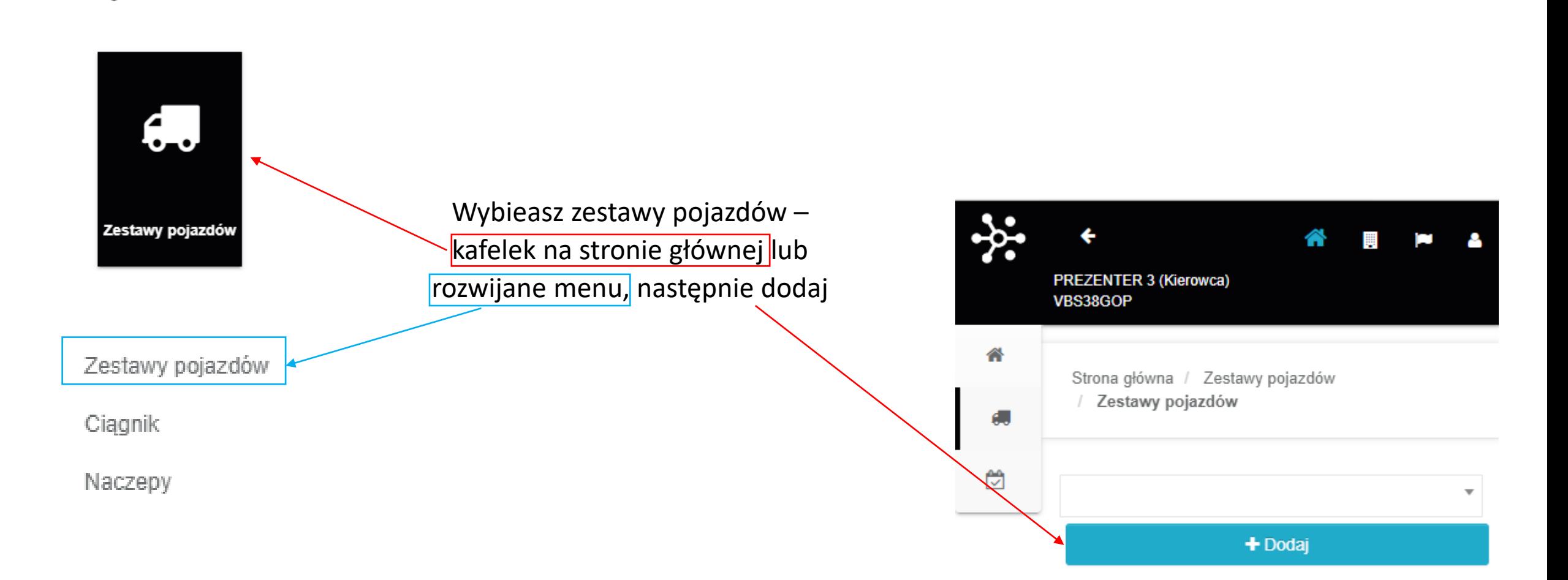

#### *Tworzenie zestawów pojazdów*

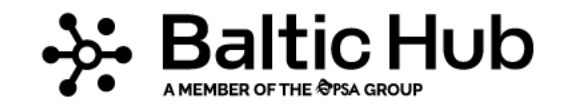

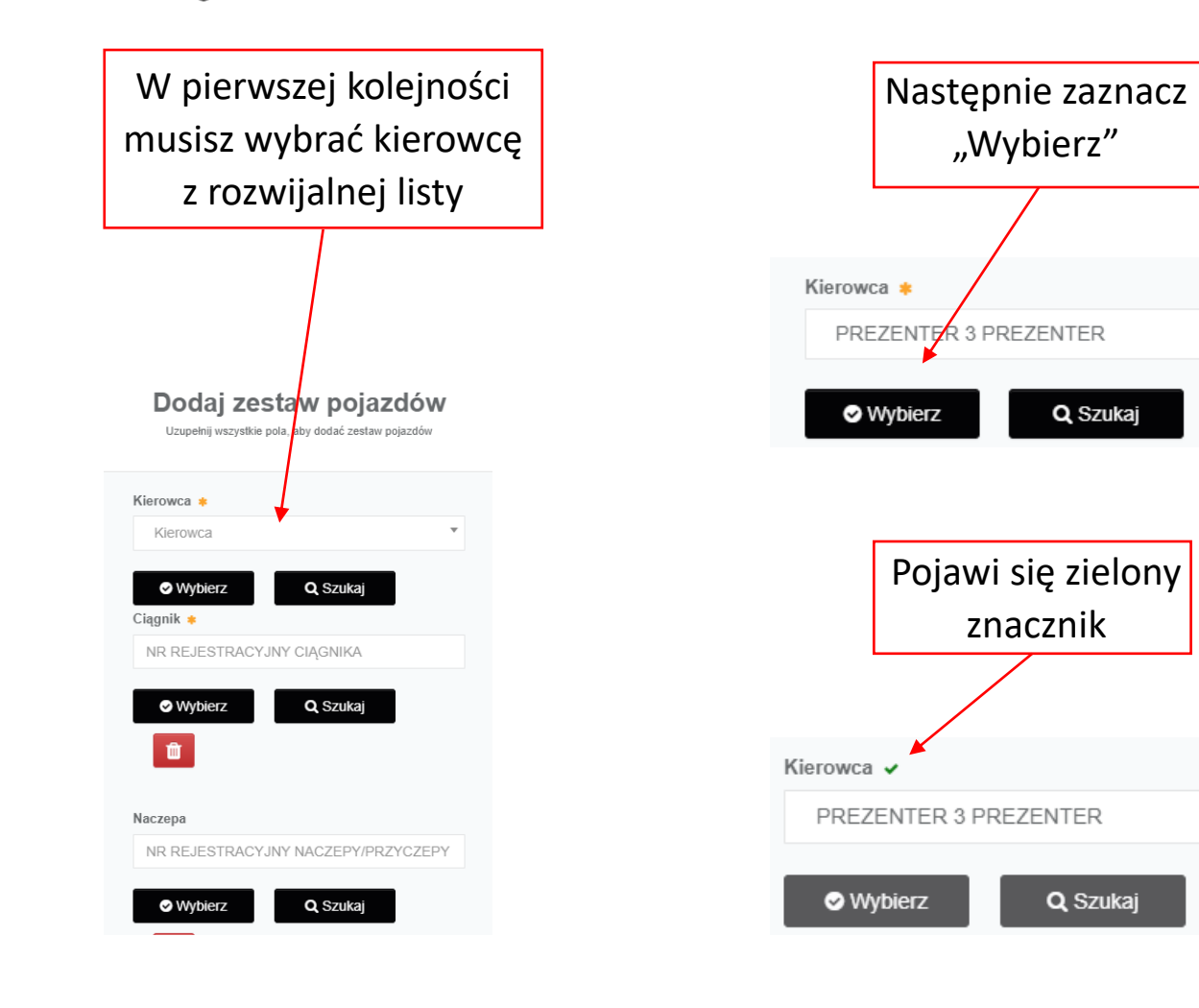

Kolejną czynnością jest wpisane numerów rejestracyjnych ciągnika oraz naczepy i zaznaczenie "Wybierz" oraz nazwać dany zestaw (nazwa dowolna). Na końcu zaznaczyć "Dodaj"

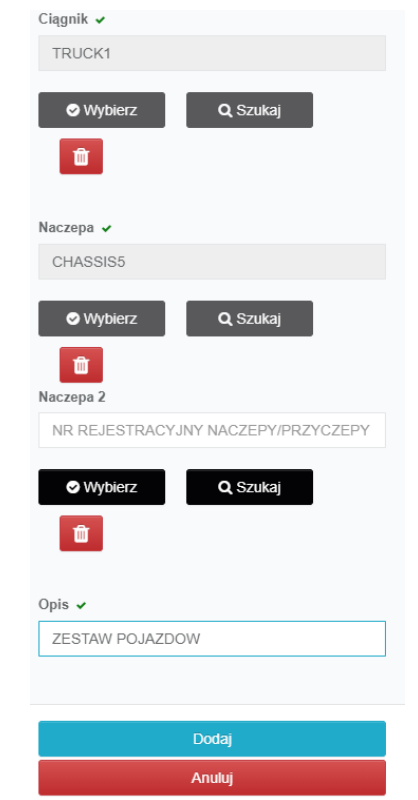

## *Aplikacja mobilna e.BRAMA – profil kierowcy Tworzenie zestawów pojazdów*

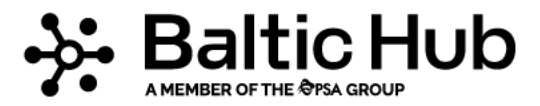

Utworzony zestaw pojazdów będzie widoczny na rozwijalnej liście.

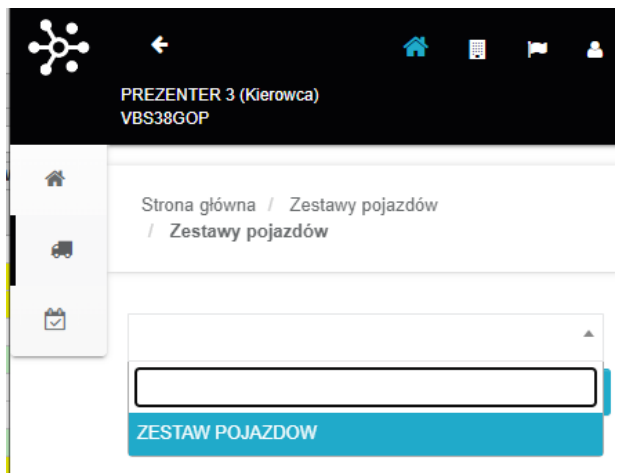

Po wybraniu zestawu wyświetlą się jego dane:

- Nadana nazwa;
- Numer PESEL/Paszportu kierowcy;
- Numer rejestracyjny ciągnika;
- Numer rejestracyjny naczepy;
- Liczba osi zestawu;

#### *oraz opcje*

- Edycja;
- Usuń ;

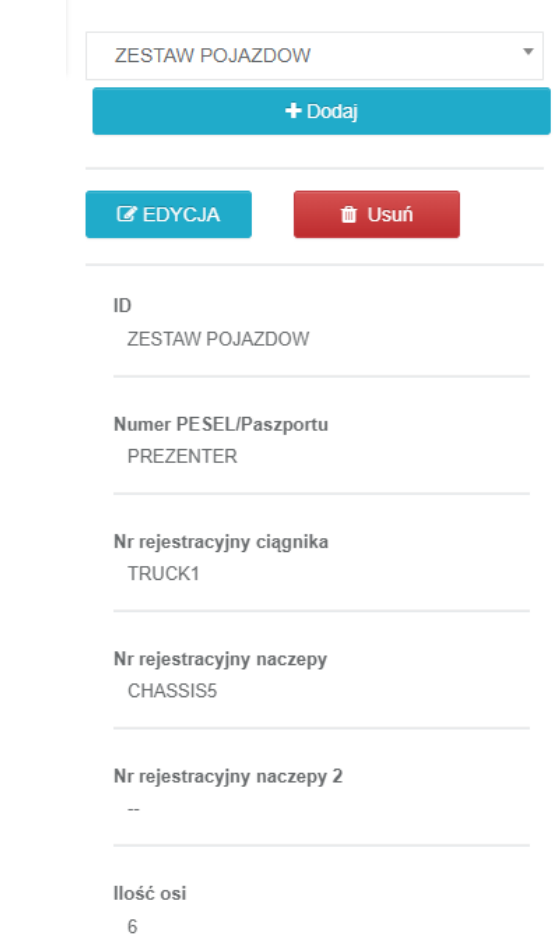

## *Aplikacja mobilna e.BRAMA – profil kierowcy Tworzenie zestawów pojazdów*

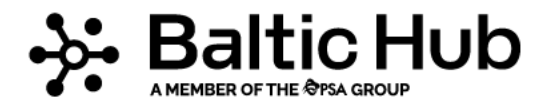

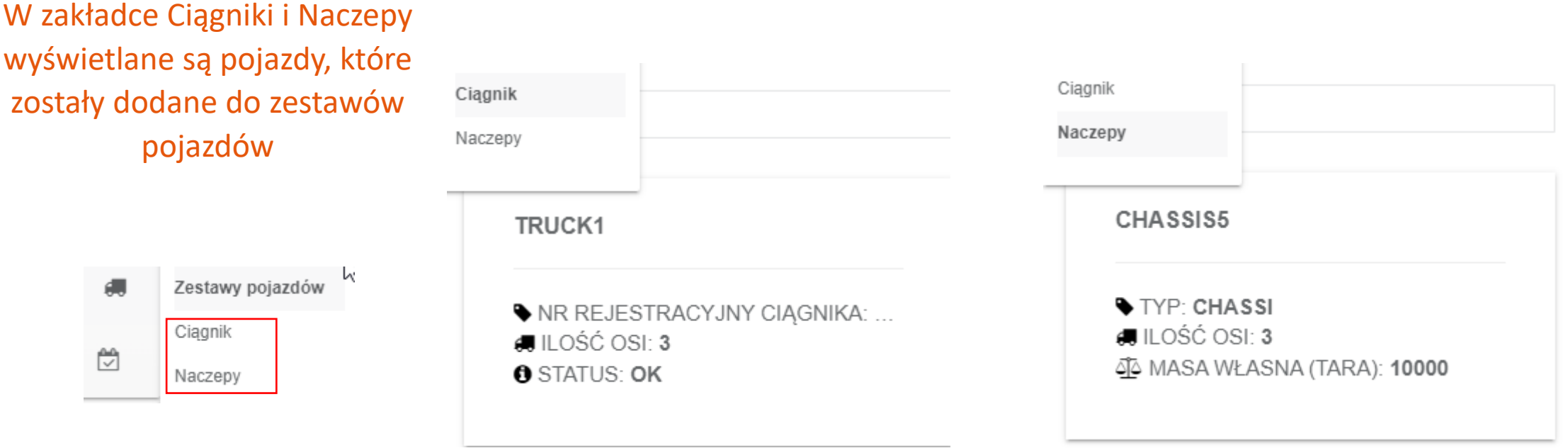

# *Aplikacja mobilna e.BRAMA – profil kierowcy Tworzenie zadań*

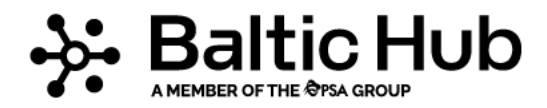

1. Aby wykonać awizację w pierwszej kolejności dodaj kontener do listy zadań.

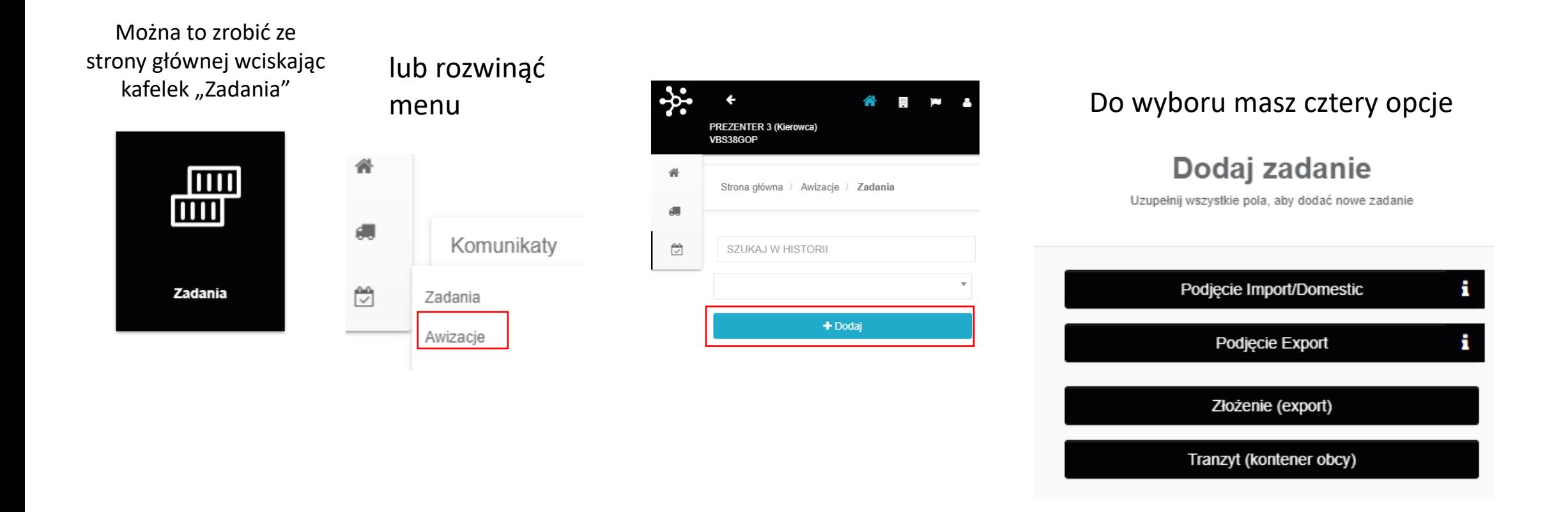

#### *Tworzenie zadań*

![](_page_18_Picture_2.jpeg)

![](_page_18_Picture_3.jpeg)

#### **Podjęcie Export (powrót do załadowcy)**

– należy tu uzupełnić numer kontenera oraz PIN

![](_page_18_Picture_61.jpeg)

#### *Tworzenie zadań*

**Złożenie (export)** – tu należy uzupełnić numer bookingu, numer kontenera oraz numery plomb jakie są założone na kontener:

- Plomba Armatora
- Plomba załadowcy
- Plomba celna
- Plomba weterynaryjna

#### **UWAGA!**

W przypadku **braku** uzupełnienia **nr plomby**  operatorskiej lub załadowcy **na 10 minut**  przed rozpoczęciem awizacji – **awizacja zostanie USUNIĘTA!**

![](_page_19_Picture_87.jpeg)

![](_page_19_Picture_10.jpeg)

# *Aplikacja mobilna e.BRAMA – profil kierowcy Tworzenie zadań*

**Tranzyt (kontener obcy)** – to taki, który wjeżdża i wyjeżdża. Tu należy uzupełnić numer kontenera i wagę brutto (tara kontenera + waga ładunku) w kilogramach

![](_page_20_Picture_2.jpeg)

![](_page_20_Picture_85.jpeg)

Dodai zadanje

#### Po wybraniu odpowiedniej opcji i uzupełnieniu danych należy zaznaczyć "Dodaj".

# *Aplikacja mobilna e.BRAMA – profil kierowcy Tworzenie zadań*

![](_page_21_Picture_1.jpeg)

Gdy masz już dodane wszystkie zadania przejdź do zakładki "Awizacje" tu również są dwie możliwości. Poprzez kafelek na stronie głównej i z rozwijanego menu

![](_page_21_Picture_3.jpeg)

 $\overline{\mathbf{v}}$ 

#### Po wybraniu "Dodaj" pojawi się okno tworzenia awizacji

![](_page_21_Figure_5.jpeg)

#### *Tworzenie awizacji*

1. Wybierz rodzaj zestawu pojazdów następnie "Zatwierdź"

![](_page_22_Picture_3.jpeg)

Awizacia Uzupełnij wszystkie pola, aby dodać awizację

#### *Tworzenie awizacji*

![](_page_23_Picture_2.jpeg)

![](_page_23_Picture_44.jpeg)

![](_page_23_Picture_4.jpeg)

#### PAMIĘTAJ MOŻESZ DODAĆ WIĘCEJ NIŻ JEDEN KONTENER DO AWIZACJI

![](_page_23_Picture_6.jpeg)

#### *Tworzenie awizacji*

![](_page_24_Picture_2.jpeg)

# 4. Wybierz dzień i

![](_page_24_Picture_59.jpeg)

![](_page_24_Figure_6.jpeg)

# przedział czasowy 5. Zatwierdź przyciskając OK 6. Awizacja została utworzona i jest widoczna na liście awizacji

![](_page_24_Figure_8.jpeg)

#### *Confidential – Internal Use only*

## *Aplikacja mobilna e.BRAMA – profil kierowcy*

ID: 82919215, 2023-06-09 09:00, KON...

 $+$  Dodaj

 $O(E)$ 

**û** Usuń

 $ID$ 829192

Wybrana data 2023-06-09

Start 09:00

Koniec 09:59

## *Tworzenie awizacji*

W celu edytowania awizacji należy wybrać awizację z listy i przycisnąć ikonę ołówka.

Awizację można usunąć przed jej rozpoczęciem.

![](_page_25_Picture_94.jpeg)

#### **Edycja awizacji**

![](_page_25_Picture_7.jpeg)

 $\mathbf{v}$ 

![](_page_26_Picture_1.jpeg)

#### *Edycja awizacji*

#### **Podczas edycji awizacji można:**

- Przed rozpoczęciem awizacji zmienić numery rejestracyjne ciągnika i naczepy oraz dodać kontener;
- W pierwszej godzinie zmienić numery rejestracyjne ciągnika i naczepy oraz dodać kontener;
- W buforze zmienić numery rejestracyjne ciągnika i naczepy.

# WAŻNE! Nie ma możliwości usunięcia i zamiany kontenera w utworzonej awizacji.

#### *Aplikacja mobilna e.BRAMA – dopuszczalny zakres zmian w awizacji*

![](_page_27_Picture_1.jpeg)

![](_page_27_Picture_25.jpeg)

![](_page_28_Picture_0.jpeg)

**Masz pytania?**

**Skontaktuj się z nami**: **tel:** +48 58 737 79 33

**e-mail:** e-brama@baltichub.com

![](_page_28_Picture_4.jpeg)

baltichub.com